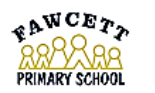

Head of School - Mrs Jemma Calverley Fawcett Primary School, Alpha Terrace, Trumpington, Cambridge. CB2 9FS 01223 840299 office@fawcett.cambs.sch.uk www.trumpingtonfederation.co.uk

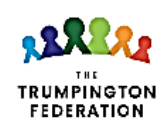

**Executive Head Teacher Ori Dalton** 

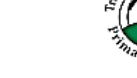

**Head of School - Mr Ollie Monro** Trumpington Meadows Primary School,<br>Kestel Rise, Trumpington, Cambridge. CB2 9AY 01223 840299 **Growing and Learning Together** 

office@trumpingtonmeadows.cambs.sch.uk www.trumpingtonfederation.co.uk

## **Parent Information – Schoolgateway**

## **How to activate your account**

1. Download the Android or iPhone app.

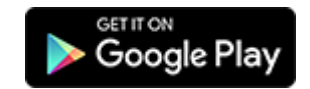

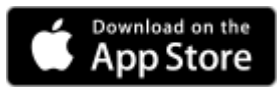

- 2. Press **'Sign Up'** then enter the email and mobile number your school has on record **it is important that you only use the email address and mobile number that is recorded on the school system**. If you are not sure if they have the right details, it is best to check and update first.
- 3. Press **'Send PIN'**. You will receive a text message with your unique PIN.
- 4. You are now ready to log in and start using School Gateway.
- 5. If you do not have a smartphone or prefer to use a computer, you can set up your account using **[the web](https://login.schoolgateway.com/0/auth/register)  [version](https://login.schoolgateway.com/0/auth/register)** of School Gateway.
- 6. See a video guide **[here](https://schoolgateway.co.uk/help/)**

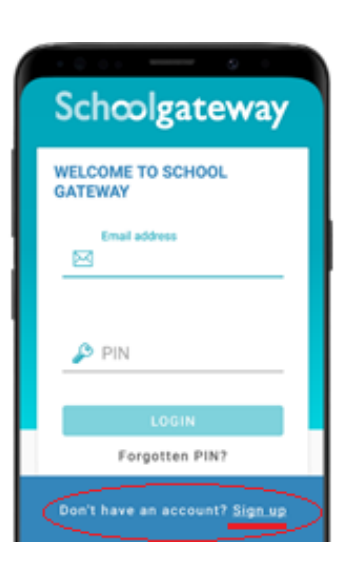

## **How to log in**

1. Once you have your PIN, go ahead and launch the School Gateway app on your smartphone or tablet. Enter

the email you have registered with your school and the PIN you received. If you did not get a PIN, it is likely because your school does not have the right contact info. Get in touch with them to check. If both the email and PIN are entered correctly, hit **'Login'** and you are ready to start engaging with your school. You can also access School Gateway **[on the web](https://login.schoolgateway.com/0/auth/login)**

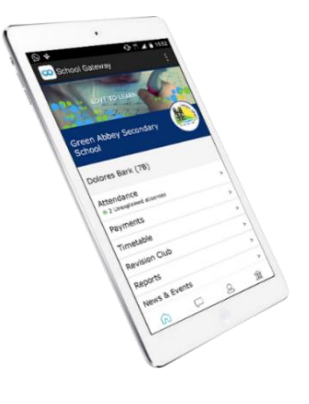

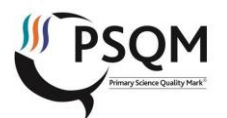

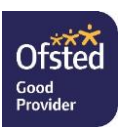